### **ГЛАВНОЕ МЕНЮ СЕНСОРНОГО ЭКРАНА**

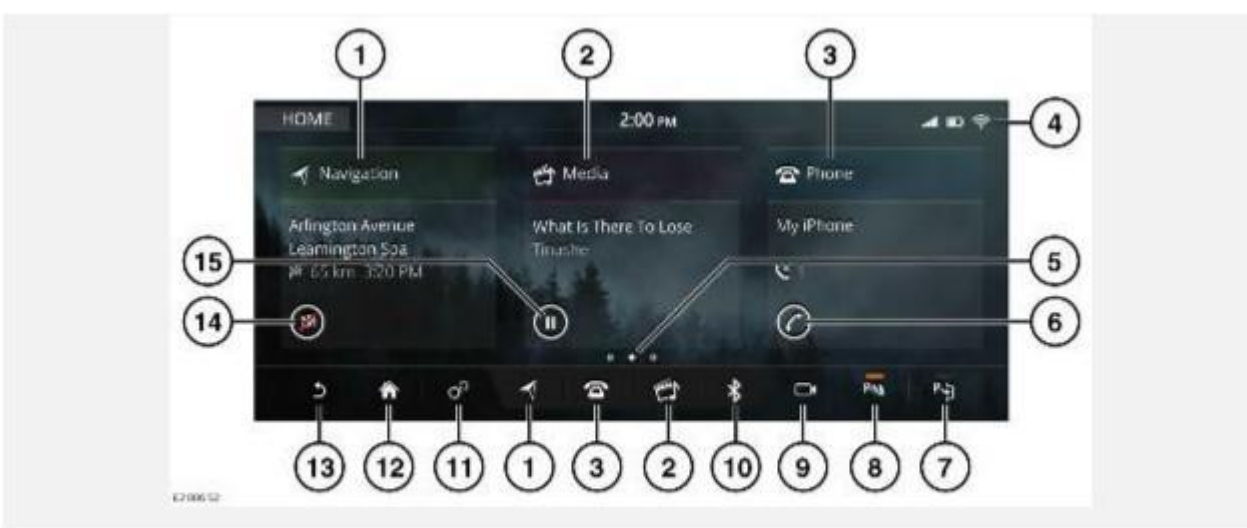

Перед использованием органов управления на сенсорном экране внимательно ознакомьтесь со следующими предупреждениями. Несоблюдение правил безопасности при использовании органов управления на сенсорном экране может привести к дорожнотранспортному происшествию и повлечь серьезные травмы или смерть.

#### **ВНИМАНИЕ!**

Водитель не должен отвлекаться на сенсорный экран или работать с ним во время движения автомобиля. Отвлечение водителя от управления может привести к авариям с тяжелыми травмами или смертельным исходом.

#### **ОСТОРОЖНО!**

При продолжительном использовании сенсорного экрана обязательно включайте двигатель. Несоблюдение данного требования может привести к разрядке аккумуляторной батареи, что приведет к невозможности запуска двигателя.

#### **ОСТОРОЖНО!**

Не допускайте пролива или попадания брызг жидкости на сенсорный экран.

#### **ПРИМЕЧАНИЯ**

Управление сенсорным экраном может не осуществляться, если надеты перчатки. Перед выбором каких-либо функций на сенсорном экране необходимо снять перчатку(и).

Проведите пальцем влево на экране главного меню, чтобы получить доступ к экрану **EXTRA FEATURES**(Дополнительные функции) или вправо для доступа к экрану **MY HOME** (Мое главное меню).

- 1. **Navigation** (Навигация): коснитесь для выбора вспомогательной карты системы **NAVIGATION**(Навигация). См. ИСПОЛЬЗОВАНИЕ НАВИГАЦИОННОЙ СИСТЕМЫ.
- 2. **Media** (Мультимедиа): коснитесь, чтобы выбрать экран мультимедийной системы **SELECT SOURCE**(Выбор источника). Если мультимедийная система уже включена, нажмите, чтобы выбрать меню текущего медиаисточника. См. УПРАВЛЕНИЕ УСТРОЙСТВАМИ.

#### **ПРИМЕЧАНИЯ**

Когда система активна, отображается информация о воспроизводимом мультимедийном содержимом.

3. **Phone** (Телефон): нажмите для выбора меню **PHONE** (Телефон). См. ОБЩИЕ СВЕДЕНИЯ О СИСТЕМЕ ТЕЛЕФОНА.

- 4. Пиктограммы **статуса**: отображают статус функции автомобиля или приложения. См. ПИКТОГРАММЫ СТАТУСА СЕНСОРНОГО ЭКРАНА.
- 5. Индикатор страницы: отображает количество доступных экранов. Закрашенная точка обозначает положение отображаемой страницы.
- 6. Ярлык телефона: коснитесь, чтобы выбрать **Voicemail** (Голосовая почта), когда телефон подключен, или окно **PHONE** (Телефон), когда телефон не подключен.
- 7. Пиктограмма **системы помощи при парковке Park Assist**: коснитесь для включения/выключения **PARK ASSIST** (Система помощи при парковке Park Assist). См. PARK ASSIST.
- 8. Пиктограмма **системы помощи при парковке**: коснитесь для включения или выключения экрана **PARKING AIDS** (Системы помощи при парковке). См. ИСПОЛЬЗОВАНИЕ СИСТЕМЫ ПОМОЩИ ПРИ ПАРКОВКЕ.
- 9. Пиктограмма **камеры**: коснитесь, чтобы открыть экран **CAMERA** (Камера). См. СИСТЕМА КАМЕР КРУГОВОГО ОБЗОРА.
- 10. Пиктограмма **Bluetooth**: коснитесь для выбора меню устройств с беспроводной технологией **Bluetooth**®. См. ИНФОРМАЦИЯ О BLUETOOTH®.
- 11. Пиктограмма **настроек**: коснитесь для выбора **Home Settings** (Настройки главного меню) через всплывающее меню **SETTINGS** (Настройки).
- 12. Пиктограмма **главного меню**: коснитесь, чтобы открыть экран **PREVIEWS** (Предварительный просмотр). Находясь на других экранах, коснитесь для выбора экрана **HOME** (Главное меню).
- 13. Пиктограмма **возврата**: коснитесь, чтобы вернуться на более высокий уровень меню.

#### **ПРИМЕЧАНИЯ**

Пиктограмма **возврата** отключается в окне **HOME** (Главное меню).

- 14. Ярлык навигационной системы: коснитесь, чтобы задать пункт назначения или отключить указания, если пункт назначения уже задан.
- 15. Ярлык мультимедийной системы: коснитесь, чтобы выбрать ярлык мультимедиа:

**Bluetooth**® и USB: выбор между воспроизведением и паузой.

Радио: отключение звучания.

## **БОКОВАЯ ПАНЕЛЬ СЕНСОРНОГО ЭКРАНА**

Боковая панель сенсорного экрана позволяет независимо отображать и использовать (параллельно с главным экраном) функции. См. УПРАВЛЕНИЕ УСТРОЙСТВАМИ.

Параллельно с главным экраном могут отображаться следующие функции:

- · **Media** (Мультимедийная система): отображает выбранный источник мультимедиа и позволяет переключаться между композициями, каналами и станциями, а также выключать звук.
- · **Navigation** (Навигация): отображает текущее местоположение или заданный пункт назначения, расчетное время прибытия или расстояние до пункта назначения.
- · **Phone** (Телефон): отображает список недавних вызовов, информацию о текущем вызове, пиктограммы **завершения вызова** и **отключения звука телефона**.
- · **Weather** (Погода): отображает температуру воздуха и описание погоды в текущем местоположении. Также показывает погоду в пункте назначения или избранных местах.
- · **News** (Новости): отображает заголовки выбранного новостного канала и позволяет читать новости.

#### **ПРИМЕЧАНИЯ**

Функции погоды и новостей являются частью системы InControl Pro. См. УСЛУГИ PRO.

Для получения дополнительной информации коснитесь центра области функции, чтобы перейти на главный экран.

# **ОРГАНЫ УПРАВЛЕНИЯ НА НИЖНЕМ СЕНСОРНОМ ЭКРАНЕ**

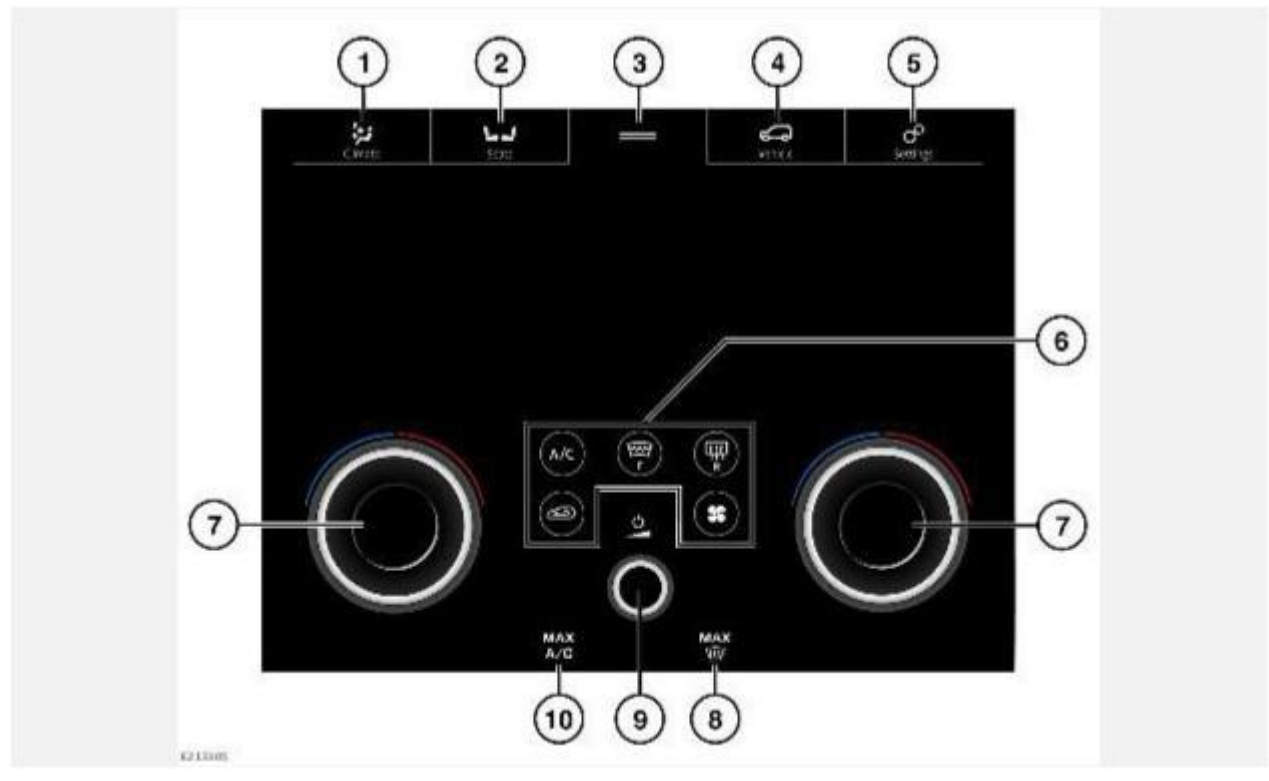

#### **ВНИМАНИЕ!**

Водитель не должен отвлекаться на сенсорный экран или работать с ним во время движения автомобиля. Отвлечение водителя от управления может привести к авариям с тяжелыми травмами или смертельным исходом.

#### **ОСТОРОЖНО!**

При продолжительном использовании сенсорного экрана обязательно включайте двигатель. Несоблюдение данного требования может привести к разрядке аккумуляторной батареи, что приведет к невозможности запуска двигателя.

#### **ОСТОРОЖНО!**

Не допускайте пролива или попадания брызг жидкости на сенсорный экран.

#### **ПРИМЕЧАНИЯ**

Управление сенсорным экраном может не осуществляться, если надеты перчатки. Перед выбором каких-либо функций на сенсорном экране необходимо снять перчатку(и).

- 1. Программная кнопка **Climate** (Климат-контроль): коснитесь для выбора экрана управления **FRONT CLIMATE** (Климат-контроль в передней части салона). См. КЛИМАТ-КОНТРОЛЬ В ПЕРЕДНЕЙ ЧАСТИ САЛОНА.
- 2. Программная кнопка **Seats** (Сиденья): коснитесь для выбора экрана **SEATS** (Сиденья). См. РЕГУЛИРОВКА И ФУНКЦИИ КОМФОРТА СИДЕНИЙ.
- 3. Панели виджетов: коснитесь и проведите пальцем вниз по панелям виджетов для отображения меню опций виджетов мультимедийных устройств и телефонов на нижнем сенсорном экране. Проведите пальцем вверх по панелям виджетов, чтобы скрыть данные опции. При активации опций виджетов мультимедийных устройств и телефонов, проведите пальцем по нижнему сенсорному экрану влево или вправо, чтобы переключаться между экраном мультимедийной системы и экраном телефона.
- 4. Программная кнопка **Vehicle** (Автомобиль): коснитесь для выбора экрана программ вождения.
- 5. Программная кнопка **Settings** (Настройки): коснитесь для выбора меню настроек **Lower screen display**(Дисплей нижнего экрана). См. НАСТРОЙКИ ОТОБРАЖЕНИЯ НИЖНЕГО СЕНСОРНОГО ЭКРАНА.
- 6. Органы управления климат-контролем: дополнительную информацию об органах управления климат-контролем можно найти в соответствующем разделе руководства по эксплуатации. См. КЛИМАТ-КОНТРОЛЬ В ПЕРЕДНЕЙ ЧАСТИ САЛОНА.
- 7. Поворотные регуляторы температуры в салоне, температуры сидений и массажа сидений: дополнительную информацию об поворотных регуляторах температуры в салоне, температуры сидений и массажа сидений можно найти в соответствующем разделе руководства по эксплуатации. См. КЛИМАТ-КОНТРОЛЬ В ПЕРЕДНЕЙ ЧАСТИ САЛОНА, СИДЕНЬЯ С ПОДОГРЕВОМ, СИДЕНЬЯ С КЛИМАТ-КОНТРОЛЕМ и СИДЕНЬЯ С ФУНКЦИЕЙ МАССАЖА.
- 8. Пиктограмма **максимального обдува ветрового стекла**: дополнительную информацию о режиме максимально быстрого устранения запотевания/обмерзания ветрового стекла можно найти в соответствующем разделе руководства по эксплуатации. См. КЛИМАТ-КОНТРОЛЬ В ПЕРЕДНЕЙ ЧАСТИ САЛОНА.
- 9. Кнопка управления питанием/громкостью:

Нажмите для включения/выключения мультимедийной системы.

#### **ПРИМЕЧАНИЯ**

Мультимедийная система работает при включенном и выключенном зажигании, но всегда выключается при выключении зажигания. При необходимости включите систему снова.

Поверните для регулировки уровня громкости. Уровень громкости отображается на сенсорном экране.

#### **ПРИМЕЧАНИЯ**

Если во время воспроизведения медиаисточника уменьшить громкость до нуля, его воспроизведение приостанавливается. Воспроизведение возобновляется при увеличении громкости.

10. Пиктограмма **MAX A/C** (Макс. режим системы кондиционирования воздуха): дополнительную информацию о максимальном режиме системы A/C можно найти в соответствующем разделе руководства по эксплуатации. См. КЛИМАТ-КОНТРОЛЬ В ПЕРЕДНЕЙ ЧАСТИ САЛОНА.

### **МОЕ ГЛАВНОЕ МЕНЮ**

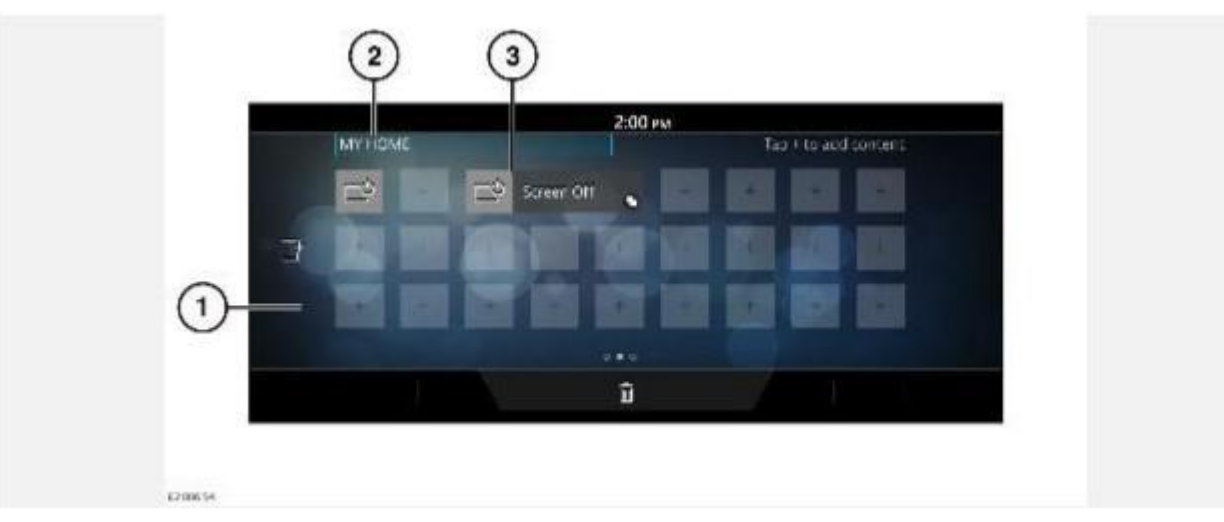

#### **ВНИМАНИЕ!**

Водитель не должен отвлекаться на сенсорный экран или работать с ним во время движения автомобиля. Отвлечение водителя от управления может привести к авариям с тяжелыми травмами или смертельным исходом.

#### **ПРИМЕЧАНИЯ**

Экран отображается в режиме редактирования.

На экране **HOME** (Главное меню) проведите пальцем по сенсорному экрану вправо, чтобы выбрать окно **MY HOME** (Мое главное меню). См. ГЛАВНОЕ МЕНЮ СЕНСОРНОГО ЭКРАНА.

Для просмотра всех экранов окна **MY HOME** (Мое главное меню) повторно проведите пальцем по экрану вправо. Для возврата в меню **HOME** (Главное меню) проведите пальцем по экрану влево.

Окно **MY HOME** (Мое главное меню) дает возможность пользователю отображать и располагать в определенном порядке виджеты и ярлыки для приложений.

- 1. В окне **MY HOME** (Мое главное меню) доступны несколько экранов.
- 2. Индивидуальный заголовок окна **MY HOME** (Мое главное меню): коснитесь для редактирования.
- 3. Виджеты и ярлыки: доступны в разных размерах, можно менять их расположение.

### **ПИКТОГРАММЫ СТАТУСА СЕНСОРНОГО ЭКРАНА**

Пиктограммы, отображаемые в верхней части экрана, содержат информацию о статусе функции автомобиля или приложения.

Индикатор уровня телефонного сигнала.

### J

Индикатор заряда телефона.

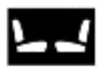

Состояние сидений с подогревом / климат-контролем.

Оповещение о дорожном движении.

Сигнал Wi-Fi.

Выполняется подключение.

Телефон настроен на отклонение входящих вызовов.

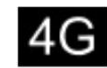

Состояние сетевого подключения.

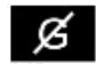

Подключение к мобильной сети отсутствует.

# **ИЗМЕНЕНИЕ ЯРЛЫКОВ, ВИДЖЕТОВ И ЭКРАНОВ**

Добавление виджета: длительно коснитесь экрана, чтобы перейти в режим редактирования. Коснитесь любого значка "**+**" на экране и выберите необходимую категорию в меню **CONTENT LIBRARY** (Содержимое библиотеки). Пролистайте галерею виджетов, нажимая на стрелки или проводя пальцем по экрану. Коснитесь для выбора виджета. Виджет отобразится на экране **MY HOME** (Мое главное меню).

Изменение расположения виджета: длительно коснитесь экрана, чтобы перейти в режим редактирования. Перетащите виджет на новое расположение. Для перемещения виджета на другой экран **MY HOME** (Мое главное меню) перетащите виджет на край текущего экрана.

Изменение размеров виджета: длительно коснитесь экрана, чтобы перейти в режим редактирования. При выборе виджета, после его перемещения или после создания нового виджета становится доступным ползунок изменения размера. Коснитесь этого ползунка, чтобы изменить размер виджета.

Удаление виджета: длительно коснитесь экрана, чтобы перейти в режим редактирования. Перетащите виджет на панель удаления.

Редактирование индивидуального имени экрана: длительно коснитесь экрана, чтобы перейти в режим редактирования. Нажмите на имя экрана и введите текст при помощи клавиатуры. Коснитесь **OK** для подтверждения.

Перемещение экрана: коснитесь пиктограммы главного меню **Home**, чтобы открыть экран **PREVIEW**(Предварительный просмотр) для экранов **HOME** (Главное меню), **MY HOME** (Мое главное меню) и **EXTRA FEATURES** (Дополнительные функции). Коснитесь изображения нужного экрана . Длительно коснитесь экрана, чтобы перейти на экран **EDIT PREVIEWS** (Редактирование предварительного просмотра). Коснитесь и перетащите изображение экрана в нужное положение.

Добавление экрана: на экране **PREVIEW** (Предварительный просмотр) длительно коснитесь экрана, чтобы перейти на экран **EDIT PREVIEWS** (Редактирование предварительного просмотра). Нажмите **+**, чтобы создать новый **MY HOME** (Мое главное меню). При добавлении или перемещении виджета можно перетащить виджет к левому краю экрана, чтобы создать новый экран **MY HOME** (Мое главное меню).

#### **ПРИМЕЧАНИЯ**

Можно создать не более четырех экранов **MY HOME** (Мое главное меню).

Удаление экрана: на экране **PREVIEW** (Предварительный просмотр) длительно коснитесь экрана, чтобы перейти на экран **EDIT PREVIEWS** (Редактирование предварительного просмотра). Длительно коснитесь нужного экрана **MY HOME** (Мое главное меню), перетащите его на панель удаления и отпустите.

### **ИСПОЛЬЗОВАНИЕ СЕНСОРНОГО ЭКРАНА**

#### **ОСТОРОЖНО!**

При выборе элементов не следует нажимать на сенсорный экран слишком сильно.

Описание различных типов нажатия кнопок и жестов при работе с сенсорным экраном, которые используются в данном документе:

- · Касание: кратковременное касание поверхности экрана кончиком пальца.
- · Длительное касание: касание экрана в течение некоторого времени.
- · Сдвинуть: переместить кончик пальца по поверхности экрана быстрым движением по прямой.
- · Перетаскивание: касание объекта и перемещение его по экрану, не отрывая пальца.
- Растянуть: разведение двух пальцев на карте или изображении для увеличения изображения. Сведение двух пальцев на карте или изображении для уменьшения изображения.

### **УХОД ЗА СЕНСОРНЫМ ЭКРАНОМ**

#### **ОСТОРОЖНО!**

Запрещается использовать абразивные средства для очистки сенсорного экрана. Для приобретения одобренных чистящих средств обращайтесь к дилеру / в авторизованную мастерскую.

Следуйте указаниям по очистке. См. ОЧИСТКА ЭКРАНОВ И ДИСПЛЕЕВ.